# **World Billiards**

## **Adding a New Tournament**

When you have a new event you need to create an online registration form for it. This is implemented as a Gravity Form (a WP Plugin) contained in a WP Post, integrating with a custom PayPal button, all tied together in a table in the MySQL database.

#### **Step 1 – Create the Gravity Form for the event registration**

[This is done on the website – www.world-billiards.com]

The easiest way to create the new form is to clone (duplicate) an existing one. Ensure that you duplicate a recent form of the same level.

Go into the WordPress Dashboard and select *Forms -> Edit Forms*. Select the form you want to copy and click on *Duplicate*. WP will create the duplicate and append "Copy 1" on to the form name. Click on this form to edit it.

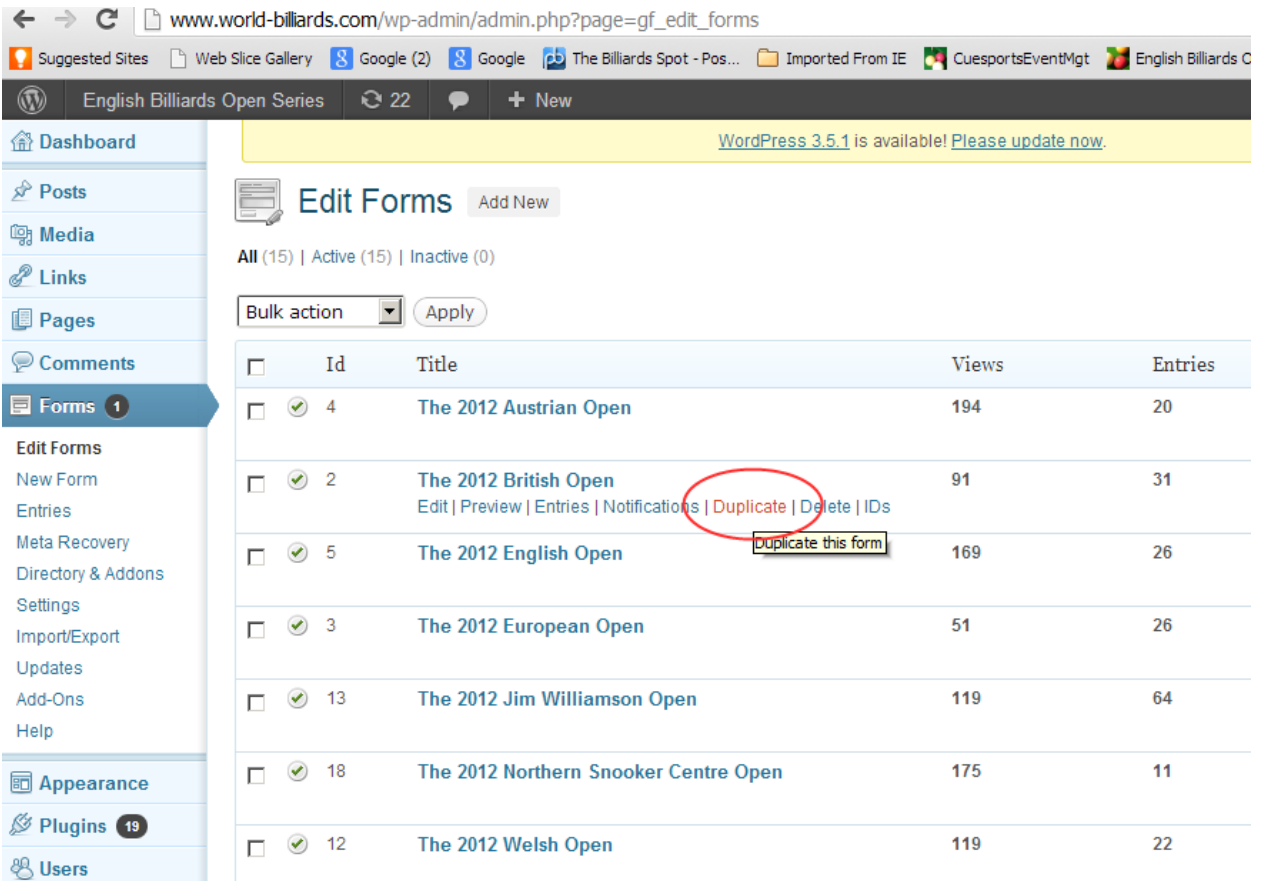

### **Step 2b – Edit the Gravity Form**

The fields which need to be changed are :-

one week before).

*Form Settings -> Form Title* Change this to the event name – eg. "the 2012 British Open". *Form Settings -> Form Description* Change the Venue, Date & Entry Fee - eg. "£ 40 GBP"; *Form Settings -> Form Description* Change the Schedule End Date to the last date of entry allowed (normally

*Edit -> Radio Buttons* Update the event fees charges as appropriate.

Take note of the new **Form ID** – this is needed in the final step. Lastly, save the form after editing.

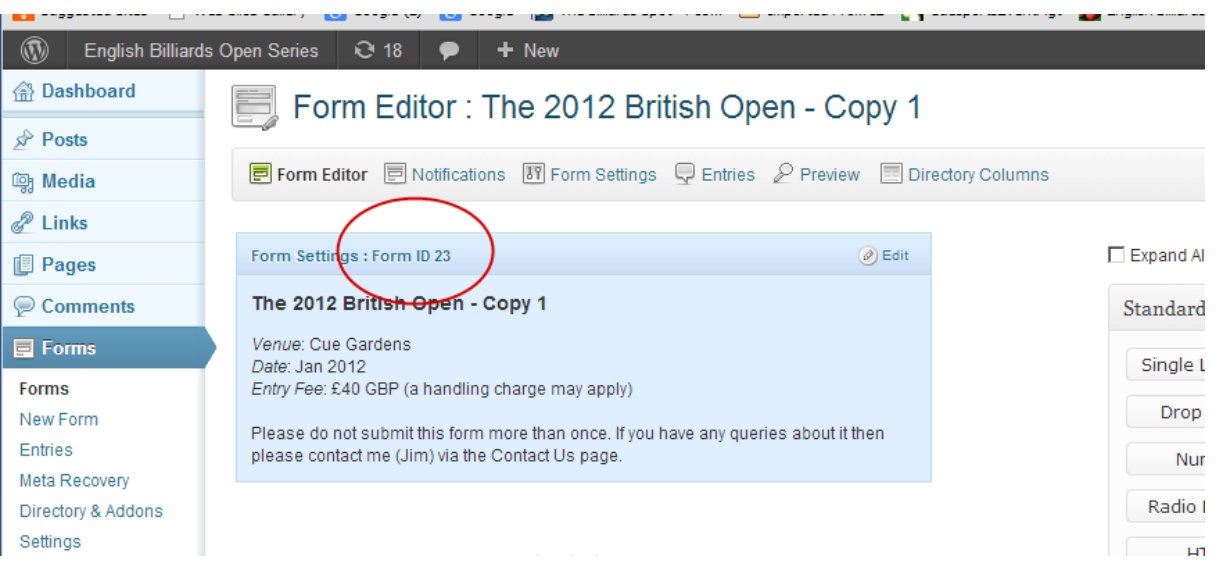

Note that when you create a new form, Gravity uses some defaults. One you do NOT want is the Directory Columns default. Ensure that the only column visible here is **name**.

### **Step 2 – Create the new tournament**

[This is done on the website – www.wbeventsonline.com] Login and simply create a new tournament (*Tournament Setup -> New*). The data you will need are :-

- Tournament Name
- Contact (eg. Club Manager)
- Location
- Season, Start Date and Duration
- (Max) Available Tables
- Tournament Level
- Tournament Director

### **Step 3 – Create entry in database**

Note that this step is only necessary for online payment tournaments. For example, Plate and Australian tournaments don't need this.

The new tournament needs to be included in the table which holds details of registrations – *EventRegistration*. Essentially you need to create a new record in this table, for which you'll need :-

- GF\_ID This is the ID of the new Gravity Form you created in step 1.
- Tournament ID This is the ID of the new Tournament you created in step 2.
- PayPal\_ButtonCode, Cost\_Entry, Cost\_Online Copy these from another entry, of the **same tournament level**.
- Title\_Full, Title\_Short Tournament name in full and short forms.

• EventNumber Not used at present, but represents the number of that tournament in the current year [1-16 ?]

You can use either MySQL WorkBench or the WP Plugin – *ARI Adminer*. Note that the plugin may need to be enabled in Plugins as this is a potential security window.

Using MySQL Workbench, open a Query window to the **wbltest6\_data** database and open the EventRegistration table. Append the new record onto the end of the table.

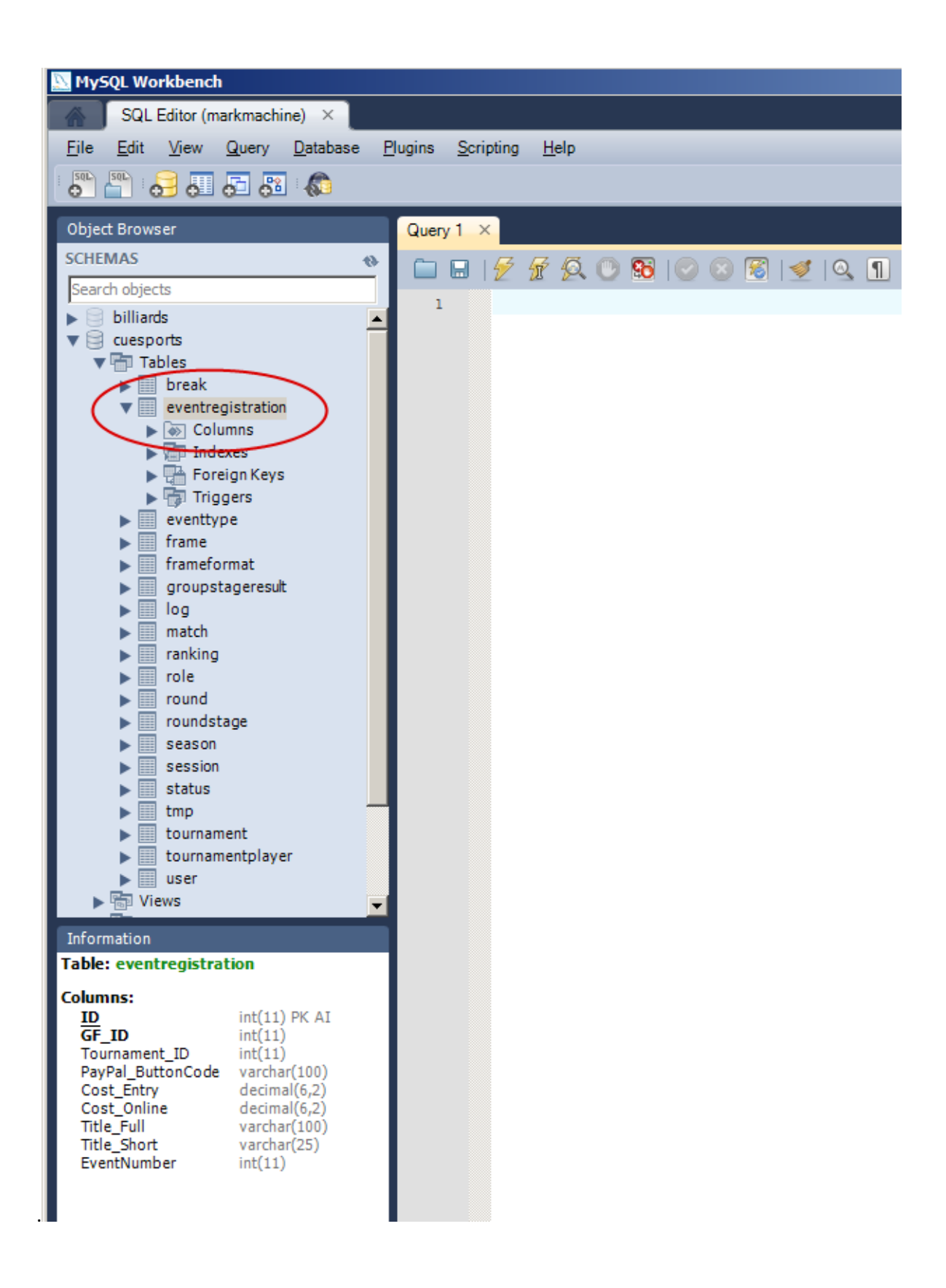

The following diagram shows a test entry.

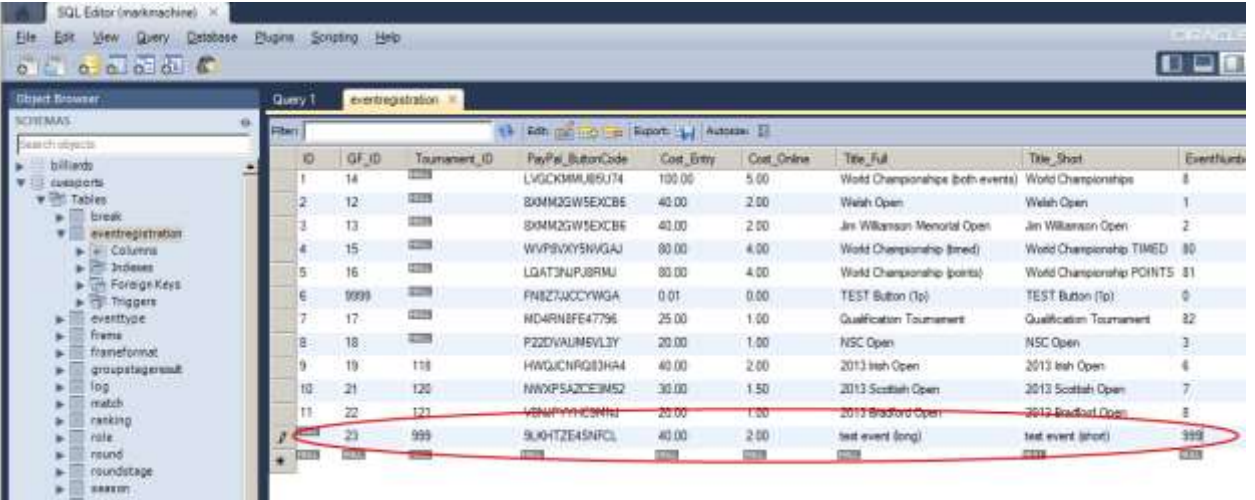

**Remember to save the data** by clicking on the *Apply* button (bottom right of Query window).

### **Step 4 – Create WordPress posts to hold the new form**

To use the form now, all that is needed is to create two new Posts in WordPress. Click on *Add Form* and select the form you created in Step 2. The first post is for the registration form itself and the second is the list of players registered.

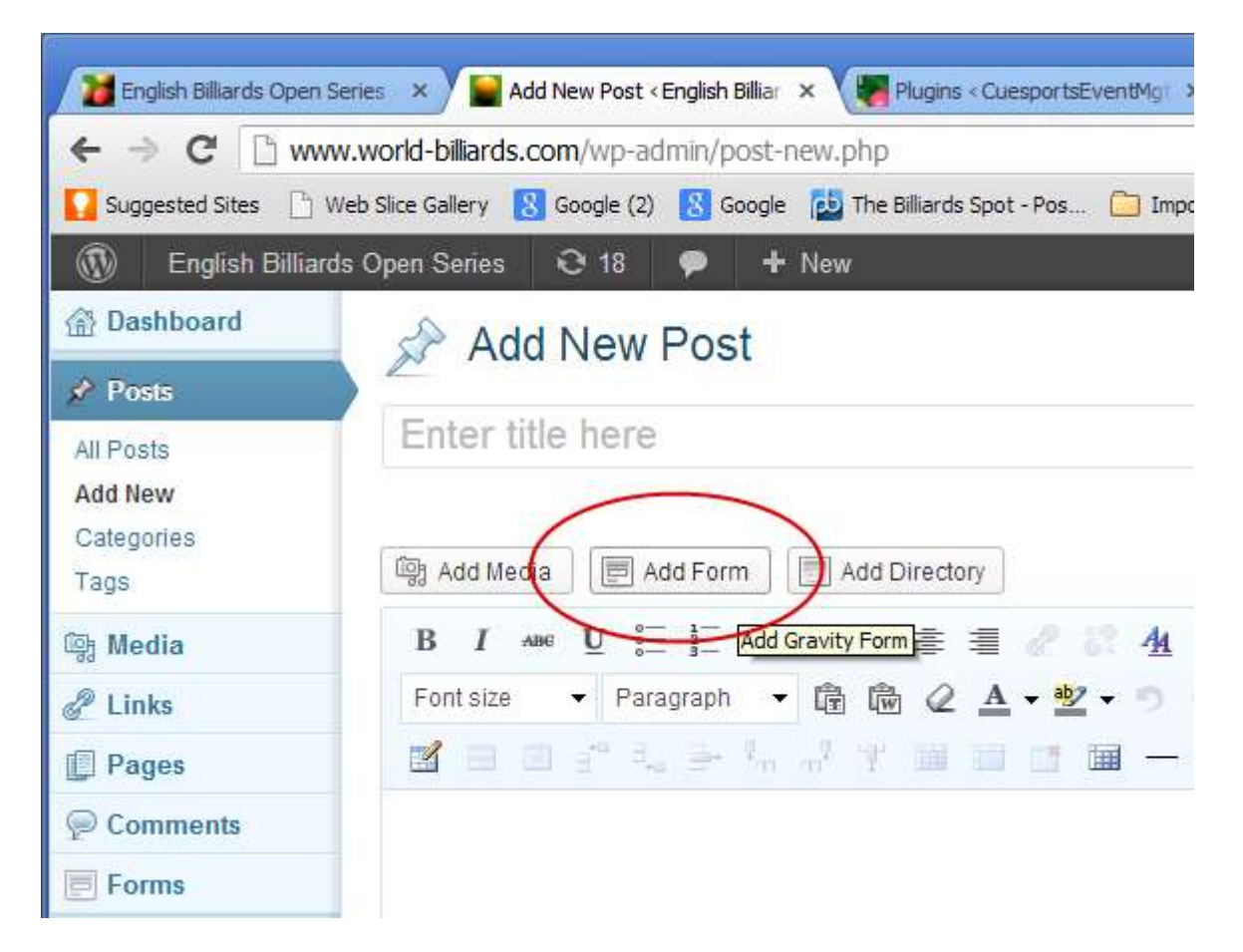

Name the post in the form :- **Event Registration - 2013 English Open.** Make sure that WordPress Access Control limits access to logged-in users. In Categories, ensure that the category – *Event Registrations* is checked.

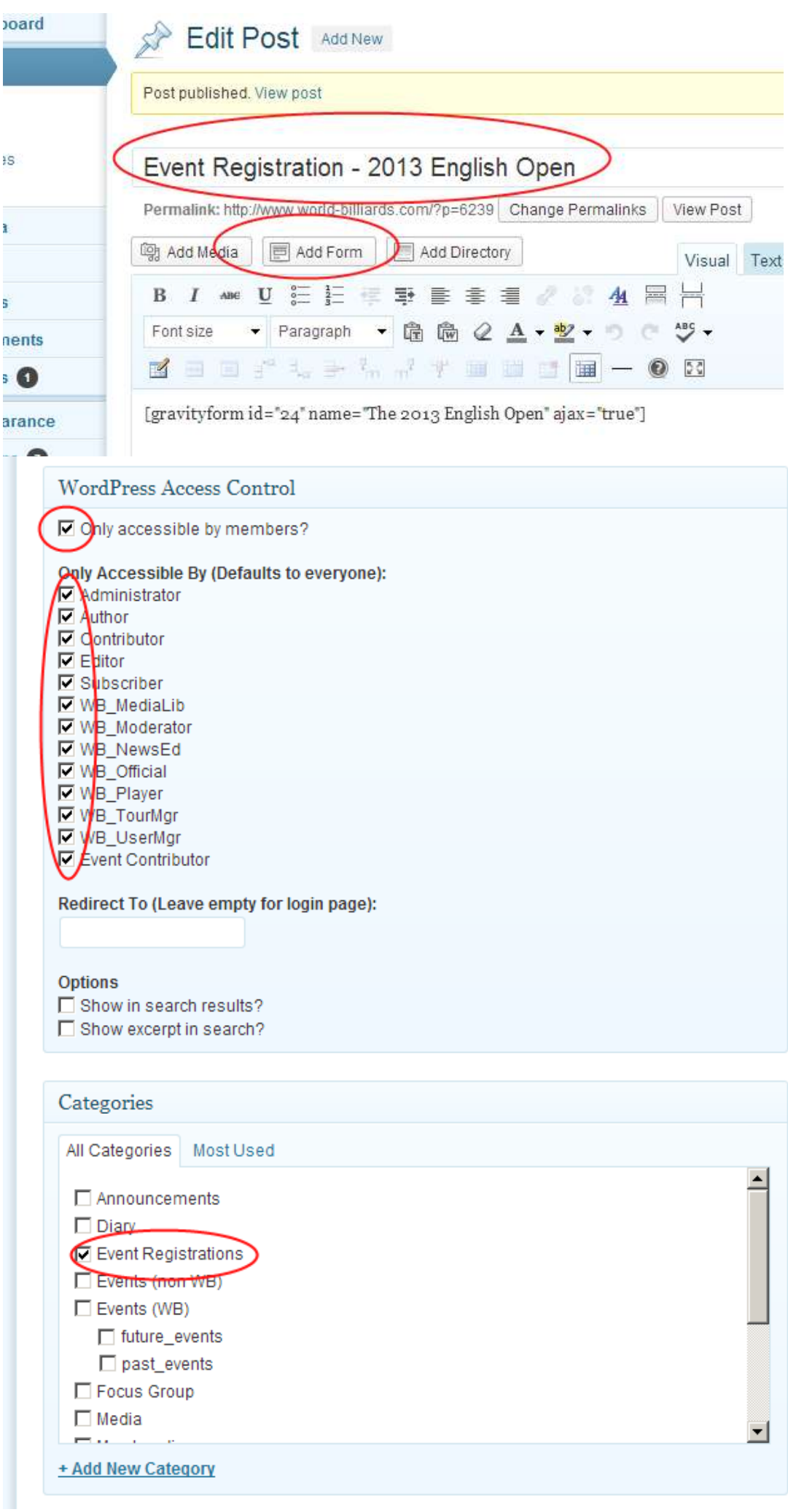

Lastly, you need to create another post to show the list of players registered. To do this create a new post with characteristics :-

Title = "Players Registered - the 2018 UK Open" Category = Player Registrations Shortcode = Add Directory

Don't forget to do a full test afterwards.

---- end of document -----